# **Point of Origin Trade**

(Annex IX - Part B)

(Liquid fuel value chain)

# **Summary of changes:**

| Version | Date       | Created by   | Short Description of Changes                  |
|---------|------------|--------------|-----------------------------------------------|
| 1.0     | 21/08/2023 | SRD UDB Team | 1 <sup>St</sup> Draft version of the document |
|         |            |              |                                               |
|         |            |              |                                               |
|         |            |              |                                               |

# Contents

| 1. | Point of Origin (Part B) Trade Overview               | 4 |
|----|-------------------------------------------------------|---|
| i. |                                                       |   |
| 2. | How to use the Point of Origin (Part B) Trade feature | 4 |
|    | Create Sourcing Contact                               | 5 |
|    | Edit Sourcing Contact                                 | 6 |
|    | View Sourcing Contact                                 | 7 |
|    | Create Point of Origin (Part B) Trade                 | 7 |
|    | Edit Point of Origin (Part B) Trade                   | 9 |
|    | View: Point of Origin (Part B) Trade                  | 9 |

# 1. Point of Origin (Part B) Trade Overview

An Economic Operator (EO) acting as a Collection Point, can enter trade as a buyer from their sourcing contact in UDB, so that the material information is made available in UDB by a certified Economic Operator.

Adding Point of Origin Trade onto UDB is the responsibility of the EO LeadUser/EO user.

## i. Pre-conditions for Point of Origin (Part B) Trade

- The EO should have been onboarded completely by the scheme, i.e., the organization and certificate details are completed by the scheme, has been invited and has accepted to use the application.
- The EO shall verify the correctness of the information provided by the voluntary scheme. In some cases, the EO may be allowed to update some information by the scheme as a one-time exception.
- Which information is essential?
  - Attention: Your company identifier (NTR Type & ID) must be registered correctly. Please
    do not start trading until this is resolved. Economic Operators may share these numbers
    with their suppliers & customers if not already known.
  - Certificate details: the sites, as included in the certificates, scope & materials applicable, are correctly updated to ensure you can receive the stocks into & trade from this site.
- The Collection point must have added their sourcing contacts to UDB. A Sourcing contact is an EO (Restaurant) who is not on-boarded to UDB.
- The sourcing contacts can be added if the scope of the EO is any of the below:
   FG First Gathering Point (for biomass grown/harvested on farms/plantations)
   CP Collecting Point (for waste/residue material not grown/harvested on farms/plantations)
   CNPW A4 Collector of non-primary residual flows

# 2. How to use the Point of Origin (Part B) Trade feature

There are several use cases associated with the Point of Origin (part B) Trade process. These are shown in the diagram below and then further described:

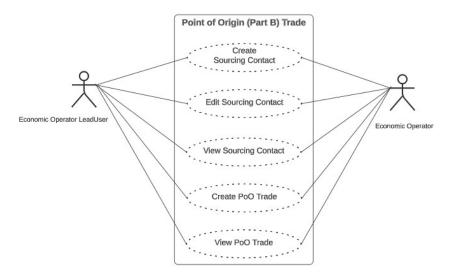

Fig 1. PoO (Part B) Trade Flow

#### **Create Sourcing Contact**

### Actor(s): - EO LeadUser, EO User

Under the 'ORGANISATION' menu, the user clicks on "Manage Sourcing Contacts" and then create Sourcing Contacts.

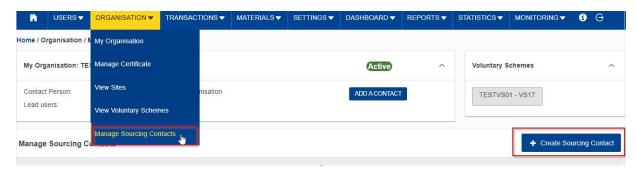

Fig 2. Manage Sourcing Contacts

This opens the "Create Sourcing Contacts" section – Fig 3.

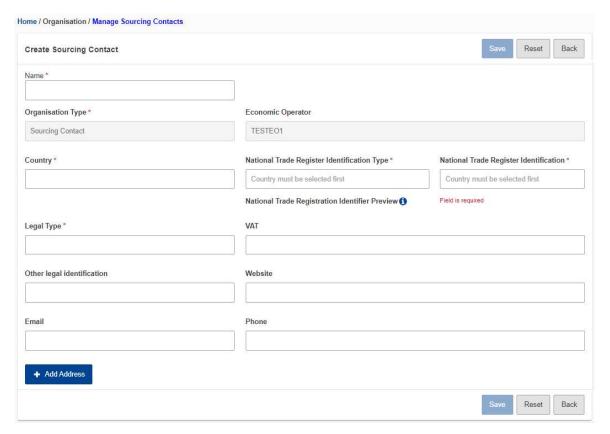

Fig 3. Create Sourcing Contacts Section

The fields details are explained in the table below:

| Field Name                              | Description                                                                     |
|-----------------------------------------|---------------------------------------------------------------------------------|
| Name*                                   | Name of the sourcing contact                                                    |
| Organisational type*                    | Auto filled = Sourcing Contact                                                  |
| Economic Operator*                      | The EO adding the sourcing contact to UDB – auto filled                         |
| Country*                                | Sourcing contact country                                                        |
| National trade identification type*     | Country identification type                                                     |
| National trade register identification* | Used to identify a legal person for tax and custom purposes – must be unique    |
| Legal type*                             | Type of legal entity                                                            |
| VAT                                     | VAT number                                                                      |
| Other legal identification              | Other legal identification by which the sourcing contact can be identified      |
| Website                                 | Sourcing contact website                                                        |
| Email                                   | Sourcing contact email address                                                  |
| Phone                                   | Sourcing contact phone number                                                   |
| Add Address*                            | The address of the Sourcing Contact: Street, Post code, City, State and Country |

After the necessary details have been entered and saved, the sourcing contact is then saved (has been created)

# **Edit Sourcing Contact**

# Actor(s): - EO Lead User, EO User

Under the 'ORGANISATION' menu, the user clicks on "Manage Sourcing Contacts" and clicks on the "edit" icon. This then opens the 'edit initial stock 'section. The only fields that are editable are:

- Legal type
- VAT
- Other legal Information
- Website
- Email
- Phone
- Address

#### **View Sourcing Contact**

#### Actor(s): - EO Lead User, EO User

Under the 'ORGANISATION' menu, the user clicks on "Manage Sourcing Contacts" and clicks on the 'view' icon.

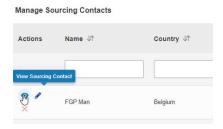

Fig 4. View Sourcing Contacts

# Create Point of Origin (Part B) Trade

## Actor(s): - EO Lead User, EO User

Under the "TRANSACTIONS" menu, the user clicks on "Manage Transactions", "Create Point of Origin Trades (Annex IX, Part B aggregated)" and then "Create Point of Origin Trade".

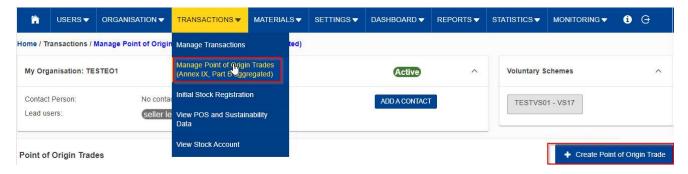

Fig 5. Create Point of Origin Buyer Trade

This opens the "Create Point of Origin (Part B) Trade" section.

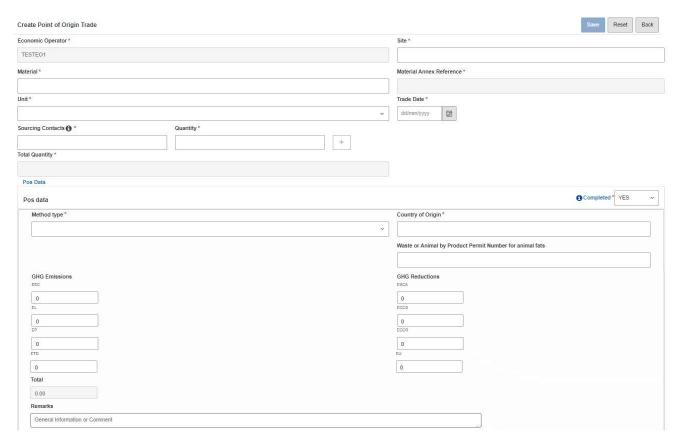

Fig 6. Create Point of Origin (Part B) Trade Section

The fields details are explained in the table below:

| Field Name                   | Description                                                                                        |
|------------------------------|----------------------------------------------------------------------------------------------------|
| Economic Operator*           | Economic Operator adding the trade as a buyer from their sourcing contact(s) in UDB                |
| Site*                        | Location/place where the material is to be delivered to the EO acting as the buyer                 |
| Material*                    | Material bought from sourcing contact                                                              |
| Material Annex*<br>Reference | Location in the annex where the material is referenced – auto filled when the material is selected |
| Unit*                        | The standard against which the quantity is measured - Tonnes, Litres, Gallons                      |
| Trade Date*                  | Date of Trade                                                                                      |
| Sourcing Contacts*           | Sourcing contact – dropdown list (More than one can be added)                                      |

| Quantity*                | Total number of units purchased from a particular Sourcing Contact                                                                                                    |
|--------------------------|----------------------------------------------------------------------------------------------------|
| Total Quantity*          | Aggregate of the number of units purchased from all Sourcing Contacts.                                                                                                    |
| Pos Data<br>Completeness | Dropdown list (YES / NO).  *If "YES" is selected: indicates Pos data is complete. This will set the Pos data to complete, and it will no longer be editable.  *If "NO", indicates Pos data is not complete. Pos data = incomplete but will still be editable. The stock cannot be used in a transaction until the Pos data is complete. |
| Pos Data                 | <ul> <li>Method Type:</li> <li>Total default value</li> <li>Disaggregated default value</li> <li>Disaggregated default value &amp; Actual Value</li> </ul> GHG Emissions – EEC, EL, EP, ETD, EU GHG Reductions – ECSA, ECCS, ECCR                                                                                                    |
| Remarks                  | Text field to add general information or any comments                                                                                                    |

## Edit Point of Origin (Part B) Trade

## Actor(s): - EO Lead User, EO User

Under the 'ORGANISATION' menu, go to "Manage Point of Origin Trades (Annex IX, Part B aggregated)" and click on the 'edit' icon.

#### Editable fields are:

- Units
- Sourcing Contact + corresponding quantity and the
- PoS data if not yet set to complete.

## View: Point of Origin (Part B) Trade

# Actor(s): - EO Lead User, EO User

Under the 'ORGANISATION' menu, go to "Manage Point of Origin Trades (Annex IX, Part B aggregated)" and click on the 'view' icon.